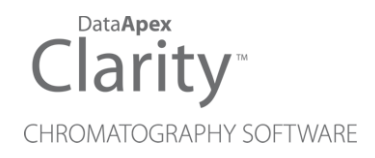

# SST EXTENSION

Clarity Extension ENG

Code/Rev.: M020/80C Date: 4/1/2019

Phone: +420 251 013 400 DataApex Ltd. Fax: +420 251 013 401 Petrzilkova 2583/13 clarity@dataapex.com 158 00 Prague 5 www.dataapex.com **The Czech Republic** Republic

Clarity®, DataApex® and  $\triangle$ <sup>®</sup> are trademarks of DataApex Ltd. Microsoft® and Windows TM are trademarks of Microsoft Corporation.

*DataApex reserves the right to make changes to manuals without prior notice. Updated manuals can be downloaded from www.dataapex.com.*

Author: DM

# **Contents**

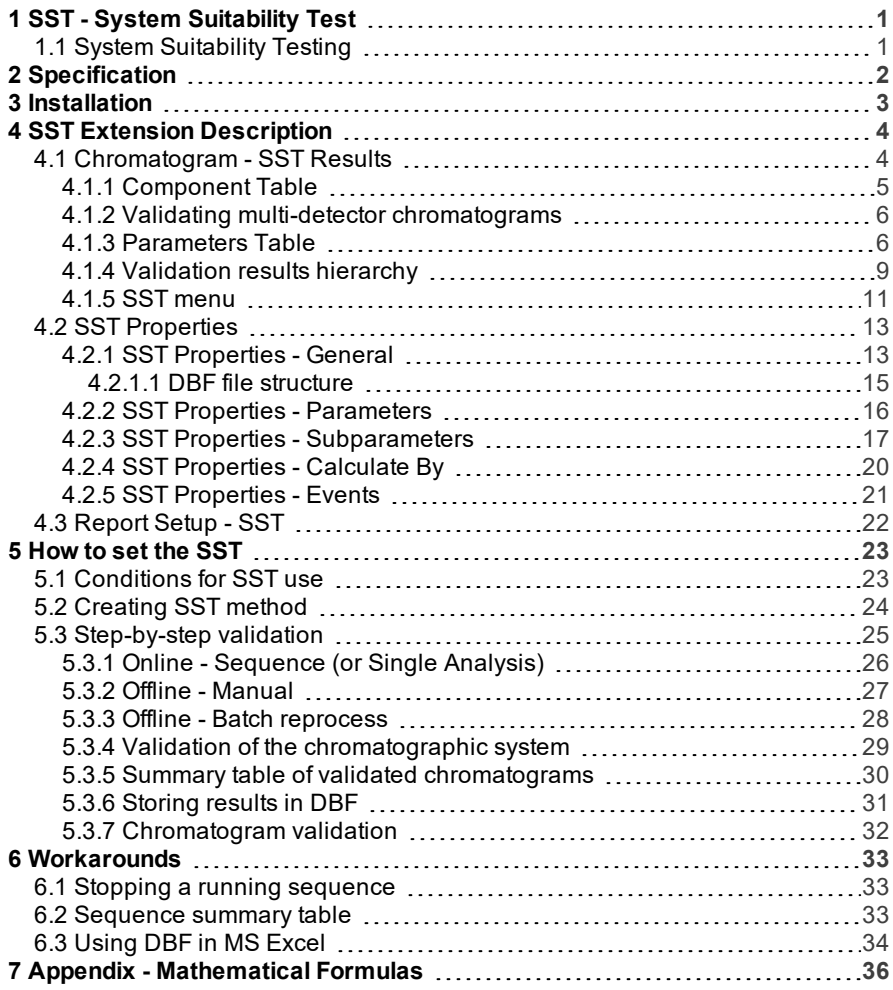

To facilitate the orientation in the SST Extension manual and Clarity chromatography station, different fonts are used throughout the manual. Meanings of these fonts are:

[Instrument](ms-its:Clarity.chm::/Help/020-instrument/020.000-instrument/020-instrument.htm) (blue text) marks the name of the window to which the text refers.

*Open File* (italics) describes the commands and names of fields in Clarity, parameters that can be entered into them or a window or dialog name (when you already are in the topic describing thewindow).

WORK1 (capitals) indicates the name of the file and/or directory.

*ACTIVE* (capital italics) marks the state of the station or its part.

The bold text is sometimes also used for important parts of the text and the name of the Clarity station. Moreover, some sections are written in format other than normal text. These sections are formatted asfollows:

*Note:* Notifies the reader of relevant information. *Caution:* Warns the user of possibly dangerous or very important information.

#### **▌ Marks the problem statement or trouble question.**

*Description:* Presents more detailed information on the problem, describes its causes, etc.

*Solution:* Marks the response to the question, presents a procedure how to remove it.

# <span id="page-4-0"></span>**1 SST - System Suitability Test**

The **System Suitability Test** (**SST**) is an optional **Extension** for the **Clarity Chromatography Station**. **SST** module is designed to validate a chromatography system based on the evaluation of chromatograms that have been acquired from the **Clarity** station. Any **Clarity** Instrument can use **SST** Extension.

Validation is a process that determines whether certain components (peaks or groups of peaks) from a chromatogram, comply with selected parameters (calibrated quantity, retention time, asymmetry, etc.).

**Clarity** permits both individual and batch validations of either individual chromatograms or whole chromatogram sets. The user can easily change the number of validated components, set the validation parameters, values of validation limits and the type of calculations. It is also possible to choose between the testing of mean of all values or individual results within a group of chromatograms.

Even though validation primarily focuses on the testing of system reliability, it can also be used in many other ways. Validation can be run during measurements or additionally using batch processing. Validated data can be automatically saved to a database file for further processing.

In connection with a sequence, the **SST Extension** can even pause a sequence when a specified value has been exceeded or to perform predefined functions.

**SST Extension** is also compatible with **Clarity Offline** software.

# <span id="page-4-1"></span>**1.1 System Suitability Testing**

Validation is a key **GLP/GMP** requirement in analytical laboratories nowadays. This requirement is divided into the validation of equipment (chromatograph and PC) and the validation of methods. **SST** verifies the parameters achieved by measuring on a validated instrument using a validated method.

The most frequent parameter monitored is *Analysis Reproducibility*, where the standard deviation of monitored parameters must not exceed the specified range.

**SST Extension** provides tools for the *Performance Qualification* (**PQ**) and, together with the **Validator**, also for the *Operational Qualification* (**OQ**).

# <span id="page-5-0"></span>**2 Specification**

The **SST Extension** is an optional, fully integrated part of **Clarity** software. It can be ordered as a part of new datastation or as an Extension to existing datastation (p/n A22).

# <span id="page-6-0"></span>**3 Installation**

The **SST Extension** is enabled by appropriate user code entered during installation or later by using the *Help - User Code* command from the Clarity main window.

# <span id="page-7-0"></span>**4 SST Extension Description**

The **SST Extension** is represented in the **Clarity** station as the [SST](#page-7-1) [Results](#page-7-1) tab in the bottom part of the Chromatogram window.

# <span id="page-7-1"></span>**4.1 Chromatogram - SST Results**

The SST tab in the Chromatogram window contains two tables used for setting the validation parameters - **Component Table** (on the left) and **Parameters Table** (on the right) of a selected component.

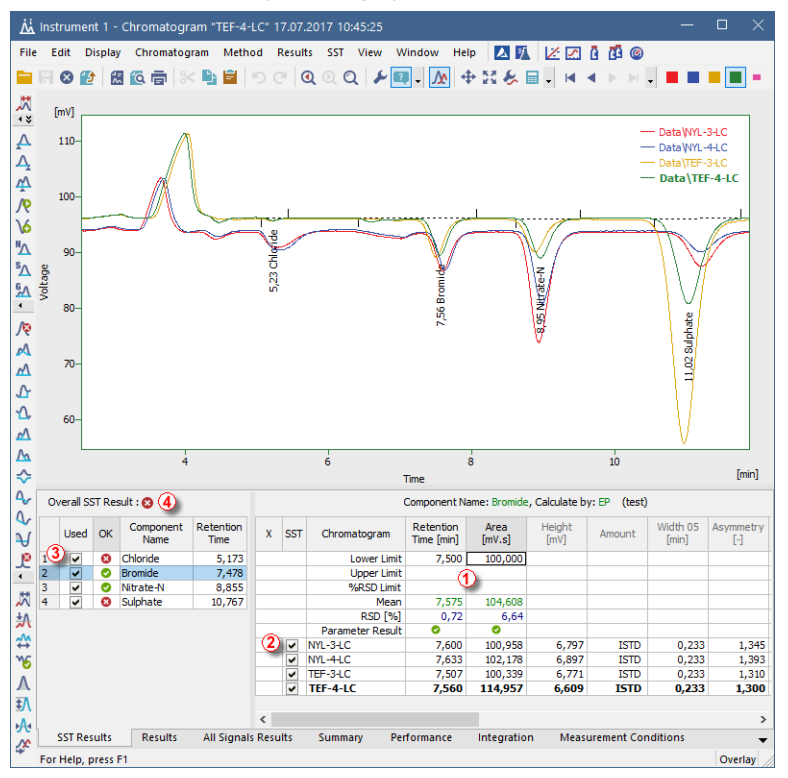

*Fig 1: Chromatogram - SST Results*

Tables in the **SST Extension** use graphical symbols depicting the validation result at four different levels: on the level of individual parameters  $(1)$ , chromatograms  $(2)$ , components  $(3)$ , or the overall  $(4)$ success of the validation. Symbol meanings are as follows:

#### *Tab 1: Validation result symbols*

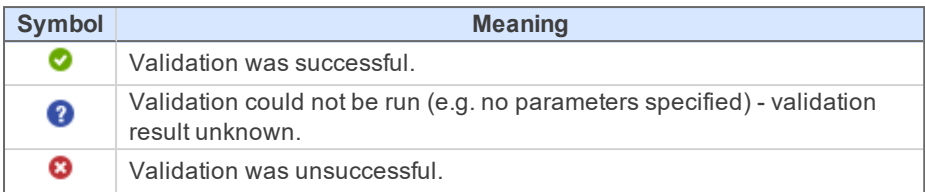

# <span id="page-8-0"></span>**4.1.1 Component Table**

The left section of the SST [Results](#page-7-1) tab contains the **Component Table**, a table of results for all components included in a validation. By selecting or deselecting a component in the *Used* column you determine whether or not a component will be included in the overall validation.

*Note:* The overall validation result (*Overall SST Result*) is displayed above the **Component Table**. The validation results for individual components are shown in the **Component Table** (in the *OK* column).

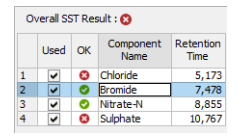

*Fig 2: Chromatogram - SST Results - Component Table*

#### **Overall SST Result:**

The overall validation result in the **Component Table** will be marked as successful  $($ <sup> $\bullet$ </sup>) only if all components were validated successfully in all monitored parameters.

#### **Used**

By selecting/deselecting the checkbox on particular row you include or exclude the component from a validation.

### **OK**

The symbol in the *OK* column marks the validation result for a specific component. A component is validated successfully if all monitored parameters are complied with.

#### **Component Name**

Shows the name of a monitored component taken from the calibration.

#### **Retention Time**

Shows the retention time of a monitored component taken from the calibration.

*Caution:* In validated chromatograms the components are identified by the compound name and not by retention time.

### <span id="page-9-0"></span>**4.1.2 Validating multi-detector chromatograms**

It is possible to select which signal has to be used for **SST** evaluation when using multi-detector chromatograms.

#### **Evaluate**

In the header of the **Parameters Table** on the SST [Results](#page-7-1) tab will appear the *Evaluate* combobox with following options: *Active*, *Signal 1*, .., *Signal n*.

The default *Active* option will evaluate the signal that is currently active in the Chromatogram window.

*Note:* The name of the active signal is indicated in the window header and its description in the graph legend is highlighted in bold letters.

## <span id="page-9-1"></span>**4.1.3 Parameters Table**

The table on the right side of the SST [Results](#page-7-1) tab holds the **Parameters Table**, which shows a detailed breakdown of the individual parameters validation for the component which has been selected in the **Component Table** on the left side of the SST [Results](#page-7-1) tab.

*Note:* You can hide or show unused (shaded) columns and rows using the *Show All Columns/Rows* commands in the context menu, which is accessible after right clicking on the **Parameters Table**.

|   | Component Name: Bromide, Calculate by: EP<br>(test) |                         |                         |                |                       |             |                   |                |
|---|-----------------------------------------------------|-------------------------|-------------------------|----------------|-----------------------|-------------|-------------------|----------------|
| X | <b>SST</b>                                          | Chromatogram            | Retention<br>Time [min] | Area<br>[mV.s] | Height<br>$\sqrt{mV}$ | Amount      | Width 05<br>[min] | Asymmetry<br>H |
|   |                                                     | <b>Lower Limit</b>      | 7,500                   | 100,000        | 6,700                 |             | 0,230             |                |
|   |                                                     | <b>Upper Limit</b>      | 7.700                   | 100.500        | 6,800                 |             | 0.250             |                |
|   |                                                     | %RSD Limit              |                         |                |                       |             |                   |                |
|   |                                                     | Mean                    | 7.600                   | 100.958        | 6,797                 |             | 0,233             |                |
|   |                                                     | RSD <sup>[%]</sup>      | 0,00                    | 0,00           | 0,00                  |             | 0,00              |                |
|   |                                                     | <b>Parameter Result</b> | ø                       | ø              | ø                     |             | Θ                 |                |
|   | $\overline{\mathbf{v}}$                             | <b>NYL-3-LC</b>         | 7,600                   | 100,958        | 6,797                 | <b>ISTD</b> | 0,233             | 1,345          |

*Fig 3: Chromatogram - SST Results - Parameters Table*

The name of the current component ( *Component Name* ), parameter calculation method ( *Calculate by* ) and the name of the current **SST** method (in parenthesis) are displayed above the **Parameters Table**.

*Note:* If you have changed the **SST** method and not saved it yet, it will be indicated by the \*MODIFIED inscription.

Individual validation parameters are set in the top section of the **Parameters Table** (down to the bold line). The mean values for all loaded chromatograms are displayed below them. A list of validated chromatograms is below the bold line.

#### **1. Limiting parameters - Lower, Upper, %RSD Limit**

A detailed description of limiting parameters is provided in the [chapter](#page-20-0) **"SST Properties - [Subparameters"](#page-20-0)** on pg **17**.

*Note:* If more limits are entered for one parameter, then all conditions must be complied with for a successful validation to occur. Limit values are entered directly into the **Parameters Table** and can differ from component to component.

#### **2. Summary values - Mean, RSD[%]**

**Mean** - arithmetic mean of monitored parameters from all loaded chromatograms.

**RSD[%]** - the percentage standard deviation (variation coefficient) of the parameter for the displayed component calculated from all loaded chromatograms. A formula is shown in the chapter **["Appendix](#page-39-0) - [Mathematical](#page-39-0) Formulas"** on pg **36**.

*Note:* These parameters are useful only when you validate more chromatograms simultaneously. The *Overlay* mode must be enabled.

The validation procedure is described in detail in the chapter **["Validation](#page-32-0) of the [chromatographic](#page-32-0) system"** on pg **29**.

#### **3. Parameter Result**

The result of the specific parameter validation. If more chromatograms are validated then the validation result will relate to the mean parameter value of all validated chromatograms.

| X | <b>SST</b> | Chromatogram            | Retention<br>Time [min] | Area<br>[mV.s] | Height<br>$\sqrt{mV}$ |
|---|------------|-------------------------|-------------------------|----------------|-----------------------|
|   |            | <b>Lower Limit</b>      | 7,500                   | 100,000        |                       |
|   |            | <b>Upper Limit</b>      | 7.700                   | 100.500        |                       |
|   |            | %RSD Limit              |                         |                |                       |
|   |            | Mean                    | 7,600                   | 100,958        | 6,797                 |
|   |            | <b>RSD</b> [96]         | ممم<br>ಀೢಀಀ             | ممه            | 0.00                  |
|   |            | <b>Parameter Result</b> |                         | o              | ิก                    |
|   | v          | NYL-3-LC                | 7.600                   | 100.958        | 6.797                 |

*Fig 4: Parameter validation result*

#### **4. List of validated chromatograms**

A bold line, followed by a list of validated chromatograms completes the **Parameters Table** . The first column (*OK*)of this section indicates the validation result for a specific chromatogram.

#### *Tab 2: Symbol meanings in the Parameters Table*

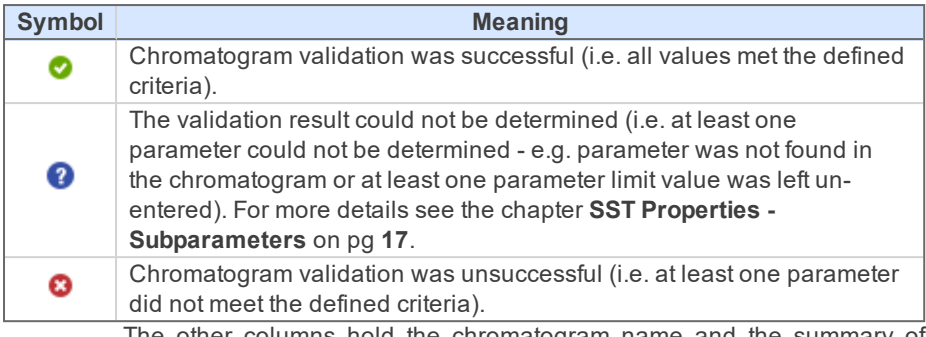

The other columns hold the chromatogram name and the summary of values for individual parameters. Successfully validated values are displayed in green color, values not complying with the criteria are in red and blue color indicates the value whose result cannot be determined.

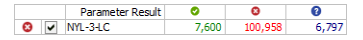

*Fig 5: Explanation of colors in the Parameter Table*

# <span id="page-12-0"></span>**4.1.4 Validation results hierarchy**

Validation results are created hierarchically, their importance is arranged in ascending order in the sequence:

**parameter** -> **component** -> **overall** evaluation.

*Note:* Chromatogram validation is not subject to this hierarchy when the system validation does not involve individual chromatograms, that is when the *Mean of all values* option is selected on the SST [Properties](#page-20-0) - [Subparameters](#page-20-0) tab.

#### **Parameter**

Validation results for individual parameters are found in the **Parameters Table** on the **Parameter Result** line. For successful validation, the mean value (or standard deviation) must lie within specified limits.

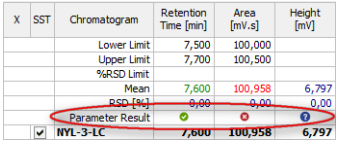

#### **Component**

The validation result for a component is found in the **Component Table** in the *OK* column. For successful component validation, all parameters for the given component must be successfully validated.

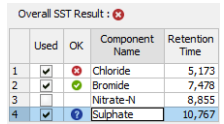

#### **Overall validation**

The overall validation result (*Overall SST Result*) is found above the **Component Table**. For successful overall validation all components in all monitored parameters must be successfully validated.

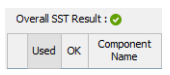

One unsuccessfully validated **parameter** will cause an unsuccessful **component** validation and therefore, an unsuccessful **overall validation**. If at least one parameter is validated with an unknown result, then the

component validation and overall validation results will also be unknown. An **unsuccessful validation** is of a higher priority than an **unknown validation result** . Consequently, if one parameter is validated as unsuccessful and another as unknown, the component validation result will be unsuccessful.

To perform a validation, the **SST** method must be opened (defined) on the instrument.

As soon as you open a chromatogram in the Chromatogram window, validation calculations will automatically be made.

<span id="page-14-0"></span>**4.1.5 SST menu**

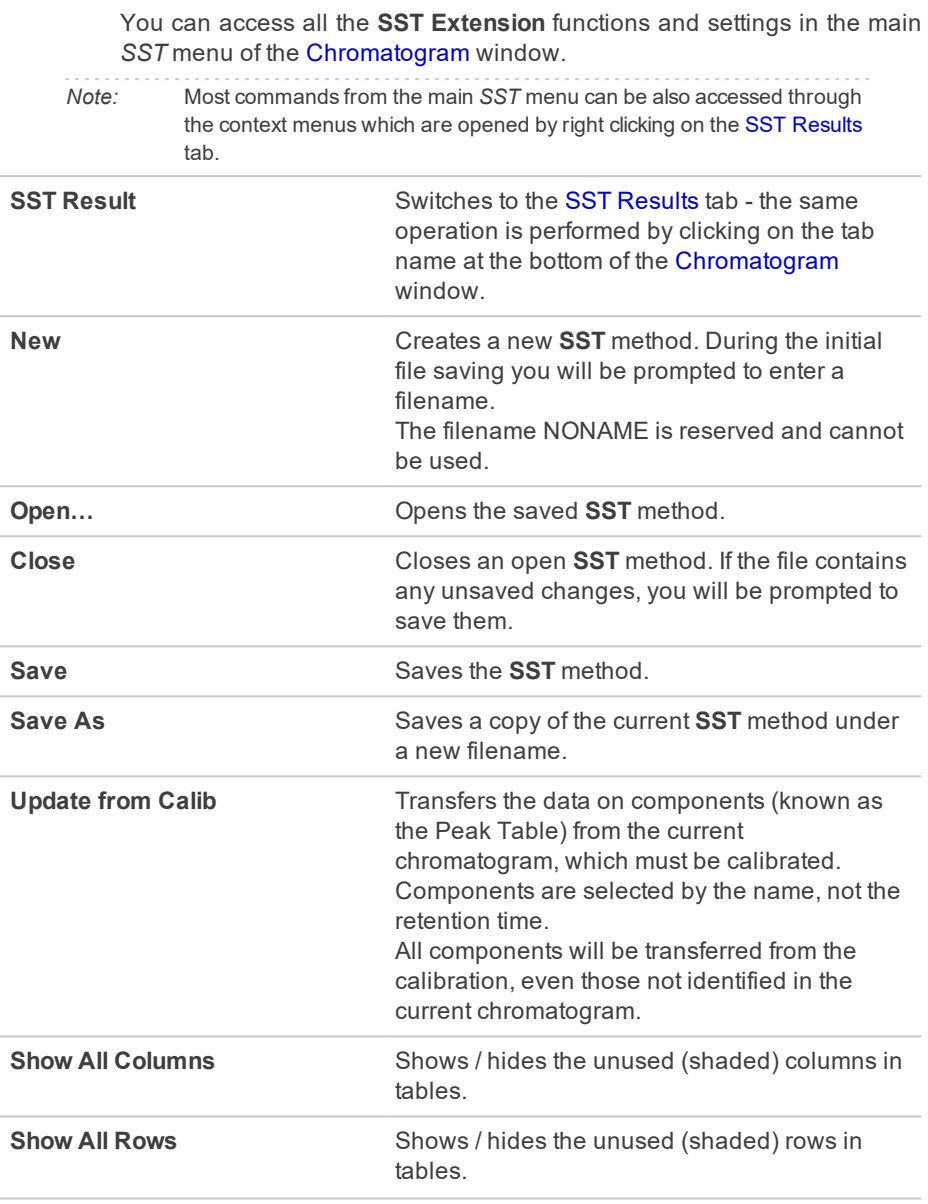

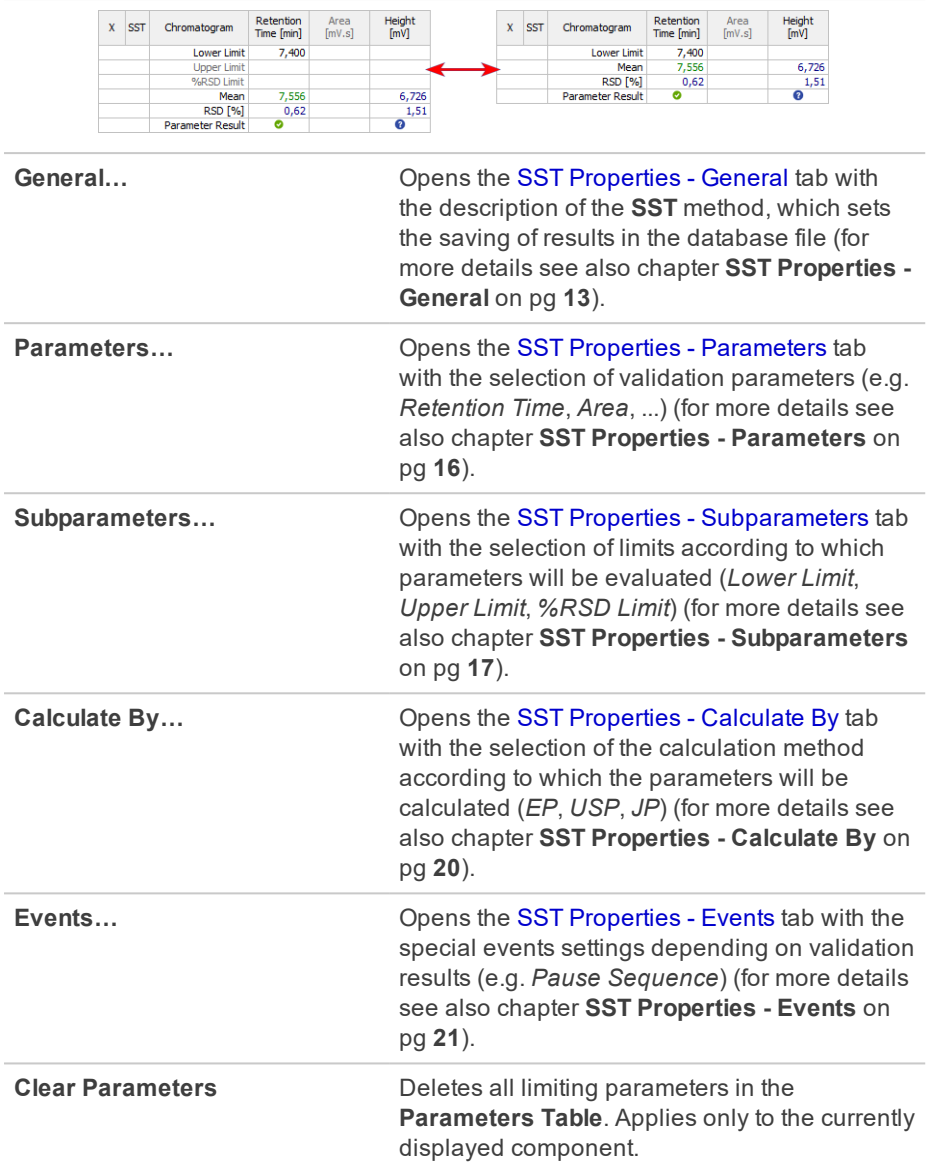

# <span id="page-16-1"></span><span id="page-16-0"></span>**4.2 SST Properties**

## **4.2.1 SST Properties - General**

In the General tab of the SST Properties dialog the information about the **SST** method are displayed or edited and the logging of validation results into the database file is set.

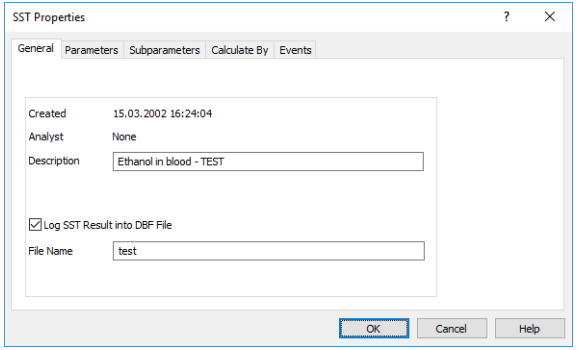

*Fig 6: SST Properties - General*

#### **Created**

Shows the date of the **SST** method file creation. This date cannot be edited.

#### **Analyst**

Displays the name of the user who created the **SST** method. The name that the user enters when logging on to the Instrument will be used. This field cannot be edited.

#### **Description**

Allows to enter a personal description of the **SST** method.

#### **Log SST Result into DBF file**

The **Clarity** station can save all validation results into an independent database file. This field, together with the *File Name* field, sets the logging of validation results into the specified file.

The database file will automatically be created in the current project directory. It can be then processed further in any arbitrary database program or in **Excel**, e.g. using contingency tables and graphs (for [more](#page-37-0) details see the [chapter](#page-37-0) **Using DBF in MS Excel** on pg **34**).

#### **File Name**

Serves for specifying the file name for a DBF file, which can be entered without suffix.

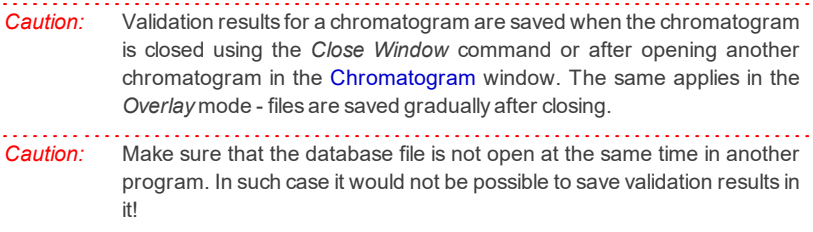

# <span id="page-18-0"></span>**4.2.1.1 DBF file structure**

Each validated chromatogram is saved separately, a separate row is created for each monitored parameter. Columns irrelevant to a given parameter remain empty.

*Note:* The database file is automatically created in the current project directory.

*Tab 3: Description of individual columns (category):*

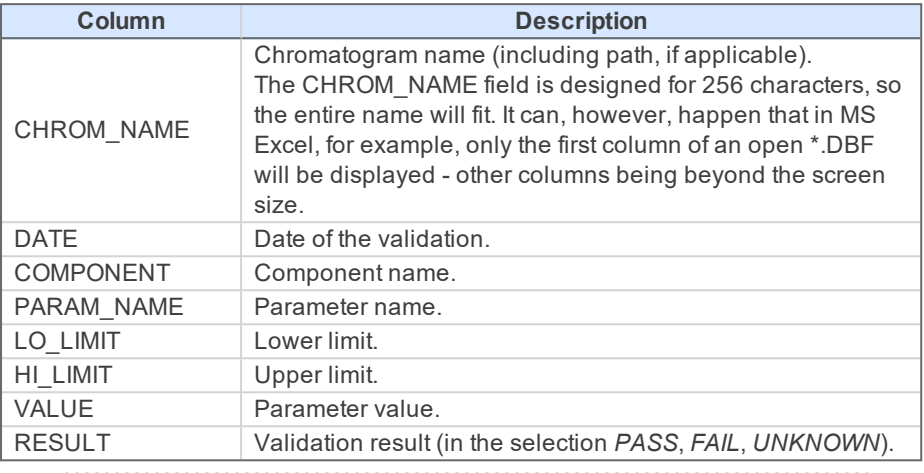

*Note:* Working with \*.DBF files in **MS Excel** is described in detail in the [chapter](#page-37-0) **["Using](#page-37-0) DBF in MS Excel"** on pg **34**.

## <span id="page-19-0"></span>**4.2.2 SST Properties - Parameters**

The parameters to be displayed in the **Parameters Table** and used in a validation are defined by selecting individual items in the SST Properties - Parameters dialog.

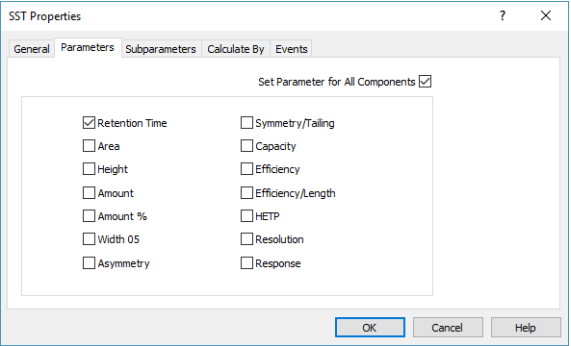

*Fig 7: SST Properties - Parameters*

Parameters are included or excluded from a validation by checking/unchecking the corresponding checkbox. The list of parameters used in the validation is a part of the **SST** method file.

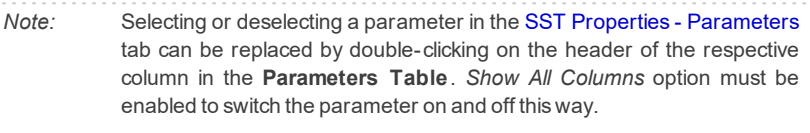

*Note:* Mathematical formulas for parameter calculation according to selected methods can be found in the chapter **"Appendix - [Mathematical](#page-39-0) [Formulas"](#page-39-0)** on pg **36**.

#### **Set Parameter for All Components**

This checkbox governs whether the list of used parameters will be applied to all validated components or only to the currently selected component (= component highlighted in the **Component Table**).

#### **Retention Time**

Validates the retention time of the component.

#### **Area**

Validates the peak area of the component.

#### **Height**

Validates the peak height of the component.

#### **Amount**

Validates the amount of the component.

#### **Width 05**

Validates the peak width of the component peak at half its height.

#### **Asymmetry**

Validates the asymmetry of the component peak.

#### **Symmetry/Tailing**

Validates the symmetry of the component peak.

#### **Capacity**

Validates the capacity ratio of the component.

#### **Efficiency**

Validates the column efficiency counted from the component.

#### **Efficiency/Length**

Validates the column efficiency related to the column length counted from the component.

#### **HETP**

Validates the height equivalent to a theoretical plate (HETP) of the component.

#### **Resolution**

Validates the resolution relating to the previous integrated peak (even non-calibrated one) of the component peak.

*Note:* The *Efficiency* , *Efficiency/Length* , *HETP* and *Resolution* parameter values depend on the selected calculation method that is set in the [Calculate](#page-23-0) By tab. The formulas for these parameters/calculation methods are described in the chapter **"Appendix - [Mathematical](#page-39-0) Formulas"** on pg **[36](#page-39-0)**.

#### **Response**

Validates the response of the component peak, as set in the Calibration using the *Response Base (RB)* column.

## <span id="page-20-0"></span>**4.2.3 SST Properties - Subparameters**

In the Subparameters tab of the SST Properties dialog you select which limit values can be entered in the **Parameters Table**, i.e. whether to check the lower or upper limits or the variation coefficient.

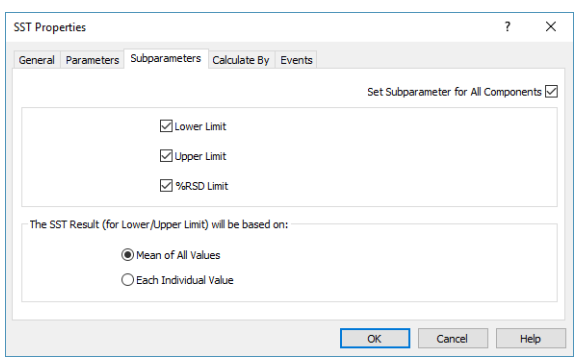

*Fig 8: SST Properties - Subparameters*

For a successful validation, at least one of the three offered limit items must be selected.

*Note:* You can also enable/disable items directly in the **Parameters Table** by clicking on their names. *Show All Rows* option must be enabled to switch the parameter on and off this way.

#### **Set Subparameter for All Components**

This checkbox governs whether the list of used subparameters will be applied to all validated components or only to the currently selected component (= component highlighted in the **Component Table**).

#### **Lower Limit**

The validation will involve the minimum arithmetic mean value of all loaded chromatograms.

#### **Upper Limit**

The validation will involve the maximum arithmetic mean value of all loaded chromatograms.

*Note:* If a single chromatogram is validated,the current value will be equal to the mean value. It follows that exceeding the parameter limit value will immediately be visible in the overall validation result (*OverallSST Result*).

#### **%RSD Limit**

The validation will involve the maximum value of the percentage standard deviation (variation coefficient) of the displayed component parameter for all loaded chromatograms.

The formula for *%RSD Limit* is available in the chapter **["Appendix](#page-39-0) - [Mathematical](#page-39-0) Formulas"** on pg **36**.

#### **The SST Result (for Lower/Upper Limit) will be based on:**

#### **Mean of All Values**

The **SST Extension** will compare the mean of all evaluated values with the *Upper Limit* or *Lower Limit*.

It is not necessary to have all values within the limits to receive successful validation result.

#### **Each Individual Value**

The **SST Extension** will compare each evaluated value with the *Upper Limit* or *Lower Limit*.

Every single value must be within the limits to receive successful validation result.

## <span id="page-23-0"></span>**4.2.4 SST Properties - Calculate By**

The method of an individual parameter calculation is selected on the SST Properties - Calculate By tab. The selection of the calculation method effects the following parameters: efficiency (*Efficiency*), length efficiency (*Efficiency* /*Length* ), height equivalent of theoretical plate (*HETP*) and resolution (*Resolution*).

*Note:* A mathematical formula for parameter calculation according to selected calculation methods are found in the chapter **["Appendix](#page-39-0) - [Mathematical](#page-39-0) Formulas"** on pg **36**.

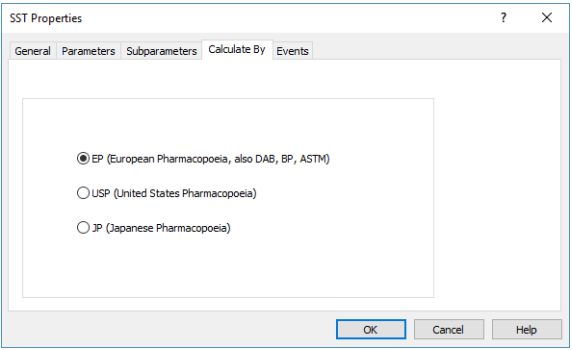

*Fig 9: SST Properties - Calculate By*

#### **EP (European Pharmacopoeia)**

Calculation of efficiency and related parameters based on the *width at half height*.

#### **USP (United States Pharmacopoeia)**

Calculation of efficiency and related parameters based on *width given by intersection of tangents with baselines*.

#### **JP (Japanese Pharmacopoeia)**

Calculation of efficiency and related parameters based on the *width at half height*.

# <span id="page-24-0"></span>**4.2.5 SST Properties - Events**

The SST Properties - Events tab is used to set the running of other events (like sequence stop or running an external program) in dependence on the **SST** validation results .

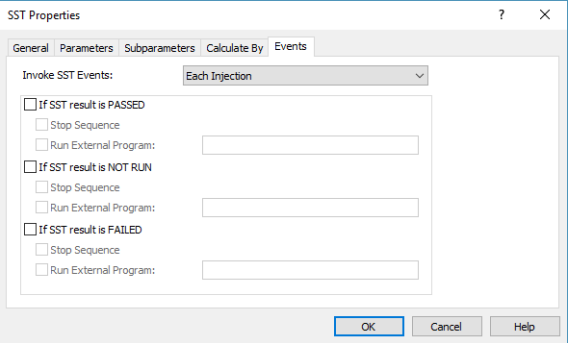

*Fig 10: SST Properties - Events*

#### **Invoke SST Events:**

This listbox allows user to appoint exactly when SST events will be invoked. Options are : Each Injection, Vial Finished and Row Finished. In the simplest form of sequence (and also most often), every row of sequence contains one injection from one vial, thus in this case all the options are equal.

#### **If SST result is PASSED (V), If SST result is NOT RUN (?), If SST result is FAILED (X)**

Each section will perform the action an the specific result of the validation

- on a successful validation result (**C** - *PASSED* ), validation not **performed (**  $\bullet$  **-** *NOT RUN*) or failed validation result (  $\bullet$  - *FAILED* ). The same set of two possible actions is available for each category.

#### **Stop Sequence**

Stops the running sequence.

#### **Run External Program**

Runs the specified external program. If the executable file of the program is not placed in the **Clarity** root directory, it must have the full (absolute) path included.

# <span id="page-25-0"></span>**4.3 Report Setup - SST**

The printed output properties are set in the Report Setup dialog. Settings for the print of the **SST** validation results are placed on a separate tab. The *Print* and *On New Page* checkboxes are described in the chapter "Report Setup".

*Note:* To print validation results only disable all other tabs.

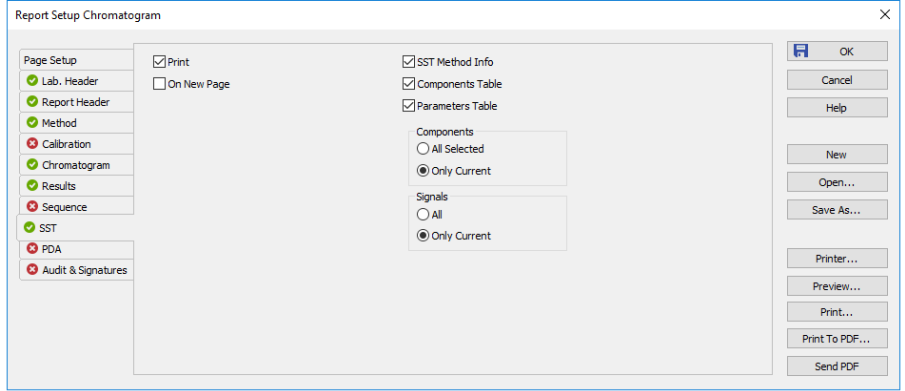

*Fig 11: Report Setup - SST*

#### **SST Method Info**

Adds the current SST method description to the printout - that means its name, date of last save, username of the author and a description.

#### **Components Table**

Adds the **Component Table** into the printout.

#### **Parameters table**

Adds the **Parameters Table** into the printout.

#### **Components**

This section serves for the decision whether the print should contain *All Selected* components or *Only Current* component. The selected component is highlighted in the **Component Table**.

#### **Signals**

This section serves for the decision whether the print should contain *All* or *Only Current* signals of the validated chromatogram. The selected signal is highlighted in the header of the **Component Table**, in the *Evaluate* box.

# <span id="page-26-0"></span>**5 How to set the SST**

This chapter includes practical procedures for setting the **SST Extension** to suit your individual requirements.

# <span id="page-26-1"></span>**5.1 Conditions for SST use**

The following requirements must be fulfilled in order to start a validation:

#### **Setting the SST method on an Instrument**

You can either open an existing **SST** method using the *SST - Open...* command in the Chromatogram window, or create a new **SST** method using the *SST - New* command.

#### **Calibrated chromatograms**

Components in validated chromatograms are identified according to the component name (i.e. you can only validate identified components).

#### **Opening the chromatogram(s) in the Chromatogram window**

Validation calculations will automatically run after a chromatogram has been opened in the Chromatogram window (it is not necessary to press any button).

Remember that when recording validation results in a database file, they will only be recorded when the chromatogram closes.

*Note:* Chromatograms are closed using the *File - Close* and *File - Close All* commands or by closing the Chromatogram window. If the **Overlay** mode has been disabled, loading a new chromatogram will close the previous one.

# <span id="page-27-0"></span>**5.2 Creating SST method**

- Open the Chromatogram window.
- Click on the SST [Results](#page-7-1) tab.
- Open any calibrated chromatogram.
- Use the *Update from Calib* command in the *SST* menu (for more [details](#page-14-0) see the [chapter](#page-14-0) **SST menu** on pg **11** ). This will transfer the list of all components from the linked calibration into the **Component Table** on the left of the SST [Results](#page-7-1) tab, regardless of whether they are identified in the current chromatogram or not.

*Note:* The *Update From Calib* command is also accessible in the local menu after clicking the right mouse button on the SST [Results](#page-7-1) tab.

- Select the components to be included in the validation using the checkboxes in the *Used* column of the **Component Table**.
- On the SST Properties [Parameters](#page-19-0) tab specify which parameters are to be monitored. The dialog is opened using the *SST - Parameters...* command.
- Switch to the next SST Properties [Subparameters](#page-20-0) tab. Specify the type of limit values according to which will the parameters be evaluated.
- Select the method for calculating parameters on the SST [Properties](#page-23-0) [Calculate](#page-23-0) By tab, set the user-defined events for exceeded limits on the [SST Properties](#page-24-0) - Events tab and whether the validation results should be saved into the database file on the SST [Properties](#page-16-1) - General tab.
- Close the SST [Properties](#page-16-1) dialog by clicking the *OK* button.
- Mark the component for which you want to enter a limit value in the **Component Table**.
- Fill-in the limit values in the **Parameters Table** on the right side of the [SST](#page-7-1) [Results](#page-7-1) tab.

*Note:* Each component may be validated according to different parameters. For example; one may be validated according to the amount of a component (*Amount*), while another is validated according to the peak height (*Height*).

- Repeat this procedure for all components that you want to include in the validation - select them in the **Component Table** and fill in their validation parameters in the **Parameters Table**.
- *Note:* Parameters can be easily added or removed from a validation process for the given compound by double- clicking on the header of the relevant parameter column in the **Parameters Table**.
	- Save the **SST** method using the *SST - Save* command.

*Note:* You can make the **Parameters Table** more synoptic by hiding unused (grayed) columns and rows using the *Show All Columns* and *Show All Rows* commands in the *SST* main menu. In this case, columns/rows cannot be activated or deactivated by double-clicking on them.

# <span id="page-28-0"></span>**5.3 Step-by-step validation**

Prior to running the validation, the following points must be made clear:

#### **What do I want to validate?**

- Individual chromatograms monitor whether the values of individual parameters meet specified criteria or not - the *Overlay* mode must be disabled. For more details see the chapter **[Chromatogram](#page-35-0) validation** on pg **[32](#page-35-0)**.
- Chromatographic system monitors whether the individual parameters standard deviations mean values fall between specified limits - the *Overlay* mode must be enabled. For more details see the [chapter](#page-32-0) **Validation of the [chromatographic](#page-32-0) system** on pg **29**.

#### **When do I want to validate?**

- During analysis (online) results are automatically loaded to the Chromatogram window after the single analysis has ended or one sequence injection has been performed. For more details see the [chapter](#page-29-0) **Online - [Sequence](#page-29-0) (or Single Analysis)** on pg **26**.
- Subsequently (offline) chromatograms measured earlier are either loaded manually into the Chromatogram window or batch processed using the *Analysis - Batch...* command from the Instrument window. [For](#page-30-0) more details see the chapter **Offline - [Manual](#page-30-0)** on pg **27**.

*Note:* In the **Clarity** station the *Overlay* mode allows more chromatograms to be simultaneously opened in the Chromatogram window. When the *Overlay* mode is switched off, only the currently opened chromatogram will be validated against specified limit values.

## <span id="page-29-0"></span>**5.3.1 Online - Sequence (or Single Analysis)**

During an online validation, the measured chromatograms will be gradually and automatically opened in the Chromatogram window. Validation results will automatically be updated with every new chromatogram.

- In the Chromatogram window switch to the SST [Results](#page-7-1) tab and open the **SST** method using the *SST - Open...* command. If no **SST** method is prepared, create a new one (for more details see the chapter **[Creating](#page-27-0) SST [method](#page-27-0)** on pg **24**).
- Close any chromatograms that are still open in the Chromatogram window using the *File - Close All* command.
- Check that the *Overlay* mode has been enabled. E.g. in the bottom-right corner of the Chromatogram window. If *Overlay* mode has been disabled (the word "Overlay" is shaded gray), enable it by double-clicking on it or using the *File - Overlay Mode* command or the  $\mathbf{\hat{M}}$  icon.
- Ensure that automatic loading of measured chromatograms into the Chromatogram window has been enabled; select checkbox *Open Chromatogram Window* in the Single Analysis - Post Run Settings tab.
- Switch to the Sequence window and run the prepared sequence. When running a single analyses, gradually run them in the Single Analysis dialog.
- All measured chromatograms will be automatically opened in the Chromatogram window and added to the validation.
- After measuring the final sample, switch to the Chromatogram window, then switch to the SST [Results](#page-7-1) tab and check the validation results.

## <span id="page-30-0"></span>**5.3.2 Offline - Manual**

Manual validation can be performed on already measured chromatograms with the advantage that these chromatograms may be measured in various sequences. Manual validation is used for the ex-post verification of system suitability.

- In the Chromatogram window switch to the SST [Results](#page-7-1) tab and open the **SST** method using the *SST - Open...* command. If no **SST** method is prepared, create a new one (for more details see the chapter **[Creating](#page-27-0) SST [method](#page-27-0)** on pg **24**).
- Close any chromatograms that are still open in the Chromatogram window using the *File - Close All* command.
- Check that the *Overlay* mode has been enabled. E.g. in the bottom-right corner of the Chromatogram window. If *Overlay* mode has been disabled (the word "Overlay" is shaded gray), enable it by double-clicking on it or

using the *File - Overlay Mode* command or the  $\mathbf{\hat{M}}$  icon.

Open all chromatograms that are to be included in the validation using the *File - Open...* command.

*Note:* More files can be selected simultaneously by left-clicking on them while

- holding down on the **Ctrl** key (file- by- file selection) or **Shift** key (continuous selection). You can select all files in the directory using the **Ctrl** + **A** keyboard shortcut. For more details see the description of Open Chromatogram dialog in the **Reference Guide**.
	- Check the SST [Results](#page-7-1) tab for validation results.

### <span id="page-31-0"></span>**5.3.3 Offline - Batch reprocess**

Batch opening and processing of chromatograms can be used for "expost" validation that works similarly to simple opening of chromatograms in the Chromatogram window with the *Overlay* mode enabled.

- *Note:* Use batch opening if you want to batch adjust opened chromatograms prior to a validation, otherwise opening chromatograms in the Chromatogram window is more suitable (for more details see the [chapter](#page-30-0) **Offline - [Manual](#page-30-0)** on pg **27**).
	- Open the **SST** method in the Chromatogram window using the *SST - Open* command.

*Caution:* The Overlay mode in the Chromatogram window must be enabled.

- Switch to the Instrument window and open the Batch dialog using the *Analysis - Batch...* command.
- In the Batch dialog, select the chromatograms intended for the validation. For the description of the Batch dialog please see the **Clarity Reference Guide**.

*Caution:* The *Open Chromatogram Window* checkbox must be selected!

- Using the *Proceed* button will run a batch processing of selected chromatograms.
- All batch-processed chromatograms will be automatically opened in the Chromatogram window.
- You can view the validation result on the SST [Results](#page-7-1) tab.

# <span id="page-32-0"></span>**5.3.4 Validation of the chromatographic system**

When validating a chromatographic system, the mean values or standard deviations of monitored parameters are checked for the compliance with specified criteria.

| X | <b>SST</b> | Chromatogram            | Retention<br><b>Time [min]</b> | Area<br>[mV,s] |
|---|------------|-------------------------|--------------------------------|----------------|
|   |            | <b>Lower Limit</b>      | 3.660                          | 60.000         |
|   |            | <b>Upper Limit</b>      |                                |                |
|   |            | %RSD Limit              |                                |                |
|   |            | Mean                    | 3,655                          | 59,892         |
|   |            | <b>RSD [%]</b>          | 0.19                           | 8.26           |
|   |            | <b>Parameter Result</b> | o                              | o              |
| Θ | ✓          | Sample Vial 6-1         | 3.660                          | 63,390         |
| o | ◡          | Sample Vial 8-1         | 3,650                          | 56,395         |

*Fig 12: Chromatographic system parameters validation*

*Note:* When validating a chromatographic system, the results of individual chromatograms found in the list of validated chromatograms under the bold line in the **Parameters Table** are irrelevant.

|   | ᆚ                       | Sample Vial 6-1 | 3,660                        | ويشتقا  |
|---|-------------------------|-----------------|------------------------------|---------|
|   | ✓                       | Sample Vial 8-1 | <b><i><u>PARTIES</u></i></b> | 56,395  |
| ణ | $\overline{\mathbf{v}}$ | Sample Vial 8-2 | 3.643                        | 51,378  |
| ø | ◡                       | Sample vial 9-1 | -4647                        | 140,237 |
|   |                         | Sample Vial 9-2 | 3.660                        | 148,283 |

*Fig 13: List of chromatograms - irrelevant validation results*

A chromatographic system can be validated [online](#page-29-0) (running) or [offline](#page-30-0) (loading of earlier measured chromatograms into the Chromatogram window).

# <span id="page-33-0"></span>**5.3.5 Summary table of validated chromatograms**

In the summary table of validated chromatograms, one can easily and quickly determine if a chromatogram is deviating out of line.

The procedure for setting the **SST** method is the same as in the chromatographic system validation (for more details see the [chapter](#page-32-0) **Validation of the [chromatographic](#page-32-0) system** on pg **29**).

*Caution:* The *Overlay* mode in the Chromatogram window must be enabled.

In the parameters table you can set limit values for the measured results to comply with.

Only the **List of chromatograms** in the **Parameters Table** and icons to the left of it are relevant. All other results (overall validation result, results in the **Component Table**, as well as results in the **Parameters Table** above the bold line) refer to the chromatographic system validation.

| x | <b>SST</b> | Chromatogram            | Retention<br><b>Time [min]</b> | Area<br>[mV,s] |
|---|------------|-------------------------|--------------------------------|----------------|
|   |            | <b>Lower Limit</b>      | 3.650                          | 56,000         |
|   |            | <b>Upper Limit</b>      |                                |                |
|   |            | %RSD Limit              |                                |                |
|   |            | Mean                    | 3.653                          | 79.861         |
|   |            | RSD <sup>[%]</sup>      | 0.22                           | 57,45          |
|   |            | <b>Parameter Result</b> | ø                              | ø              |
| Θ | ◡          | Sample Vial 6-1         | 3.660                          | 63,390         |
| Θ | ✓          | Sample Vial 8-1         | 3.650                          | 56,395         |
| o | ✓          | Sample Vial 8-2         | 3.643                          | 51,378         |
| 0 | ✓          | Sample_Vial_9-1         |                                |                |
|   | J          | Sample Vial 9-2         | 3.660                          | 148,283        |

*Fig 14: List of validated chromatograms*

## <span id="page-34-0"></span>**5.3.6 Storing results in DBF**

Results saved in a database file can be freely used, for example, for a system validation according to special validation methods, to monitor trends in results, etc.

*Note:* Setting of the *Overlay* mode has no effect on results saved in the database file.

- Open the **SST** method in the Chromatogram window using the *SST - Open...* command.
- Open the SST [Properties](#page-16-1) General dialog using the *SST - General...* command.
- Here, select the *Log SST Result into DBF file* and fill-in the database file name into the *File Name* field.
- Use the **Clarity** station either *online* (measuring) or *offline* (opening of saved chromatograms) to validate the desired chromatograms and save the results into the \*.DBF file.
- *Note:* Only validation results of chromatograms opened in the Chromatogram window will be saved in the database file.
	- Open the created database file in the database program. The database file is automatically created in the current project directory.
- *Caution:* If you open the database file in another program, the **SST Extension** cannot write into it. Work with the database file only after completing work with **Clarity**, thereby avoiding an unwanted locking of the file while saving results.

## <span id="page-35-0"></span>**5.3.7 Chromatogram validation**

During the chromatogram validation, it is determined whether or not the parameters of individual chromatograms meet the specified criteria. Individual chromatograms can be validated either online (running) or offline (loading of earlier measured chromatograms into the Chromatogram window). With the *Overlay* mode disabled, the Chromatogram window will always show only one chromatogram. Regardless of from where we open a chromatogram (Single Analysis, Sequence, Open Chromatogram, Batch), every result will always be related to the current chromatogram.

*Note:* The overall validation result indicates whether or not the chromatogram has complied with all criteria for all components; the **Component Table**

displays results for individual components.

Open the **SST** method in the Chromatogram window using the *SST - Open...* command.

*Caution:* The *Overlay* mode in the Chromatogram window must be disabled.

- Using any arbitrary method (from an analysis or, eventually, from a file), open a chromatogram in the Chromatogram window.
- All data on the SST [Results](#page-7-1) tab relate to the currently opened chromatogram.

# <span id="page-36-1"></span><span id="page-36-0"></span>**6 Workarounds**

# **6.1 Stopping a running sequence**

To set a sequence follow the same procedure as described in the [chapter](#page-29-0) **"Online - Sequence (or Single [Analysis\)"](#page-29-0)** on pg **26** . , inserting the following two steps after the setting of the *Overlay* mode:

- Select the *SST Events...* command in the **Chromatogram** window.
- In the displayed SST [Properties](#page-24-0) Events dialog select the *Stop Sequence* in the *If SST result is FAILED* section.

*Note:* Stopping a sequence can be also done together with other pre-defined action, such as running a program, sending an e-mail etc.).

# <span id="page-36-2"></span>**6.2 Sequence summary table**

Outputs from **SST** can, to a certain extent, replace the summary tables function for measuring sequences. The means and standard deviations of monitored parameters are calculated directly in the **SST Extension** of the **Clarity** station.

A separate table containing summaries of individual parameters is prepared for each component.

If the **SST Extension** is only used for summary results, no limit values need to be set - you simply have to determine which components are to be monitored.

| Overall SST Result: |                |                  |                            |                   |           |                         |                         |                               |        | Component Name: Chloroform, Calculate by: EP | (N <sub>t</sub> |
|---------------------|----------------|------------------|----------------------------|-------------------|-----------|-------------------------|-------------------------|-------------------------------|--------|----------------------------------------------|-----------------|
|                     | <b>Used</b>    | OK               | Component<br>Name          | Retention<br>Time | X         | <b>SST</b>              | Chromatogram            | Retention<br>Time [min]       | Amount |                                              |                 |
| 1                   | ⊽              | $\boldsymbol{Q}$ | <b>Chloroform</b>          | 3,717             |           |                         | Mean                    | 3.652                         | 1,864  |                                              |                 |
| $\overline{2}$      | v              | Q                | Trichloroethane            | 4,053             |           |                         | RSD [%]                 | 0.21                          | 47.04  |                                              |                 |
| 3                   |                |                  | Tetrachlormethane          | 4,387             |           |                         | <b>Parameter Result</b> | $\boldsymbol{\Omega}$         | Ø      |                                              |                 |
| 4                   |                |                  | <b>Trichloroethylene</b>   | 5,960             | Q         | ⊽                       | Sample Vial 6-1         | 3,660                         | 1.266  |                                              |                 |
| 5                   | ◡              | Q                | Bromodichloroethane        | 6.870             | 0         | ▽                       | Sample Vial 8-1         | 3.650                         | 1,251  |                                              |                 |
| 6                   |                |                  | ISTD                       | 7.107             | $\bullet$ | ⊽                       | Sample Vial 8-2         | 3,643                         | 1,157  |                                              |                 |
| 7                   |                |                  | Tetrachloroethylene        | 9.567             | 0         | $\overline{\mathbf{v}}$ | Sample Vial 9-1         | 3.647                         | 2.842  |                                              |                 |
| 8                   | v              | ര                | Dibromochloromethane       | 9,930             | Q)        | ⊽                       | Sample Vial 9-2         | 3,660                         | 2,806  |                                              |                 |
|                     |                |                  |                            |                   |           |                         |                         |                               |        |                                              |                 |
|                     | <b>Results</b> |                  | <b>All Signals Results</b> | Summary           |           | Performance             | Integration             | <b>Measurement Conditions</b> |        | <b>SST Results</b>                           |                 |

*Fig 15: Summary Table substitution*

Open all measured chromatograms in the Chromatogram window.

*Caution:* The Chromatogram window must be switched to the *Overlay* mode.

- Switch to the SST [Results](#page-7-1) tab.
- Create a new **SST** method using the *SST - New* command.
- Transfer the components from the calibration connected to the current chromatogram, into the **SST** method using the *SST - Update from Calib* command.

*Caution:* The chromatograms being validated must be calibrated.

- In the *Used* column of the **Component Table**, select which components should be summarized.
- Select which parameters will be monitored using the *SST - Parameters...* command.
- Switch to the [Subparameters](#page-20-0) tab and uncheck the selection of all three items - *Lower Limit*, *Upper Limit* and *%RSD Limit*.
- Close the SST Properties [Subparameters](#page-20-0) dialog using the *OK* button.
- Using the *SST - Show All Columns* and *Show All Rows* commands you can hide inactive rows and columns in the **Parameters Table**.
- Now the **Parameters Table** will display a summary table of all loaded chromatograms for the currently selected component in the **Component Table**.
- Using the *File - Report Setup...* command, open the Report Setup dialog and switch to the [SST](#page-25-0) tab.
- Select the *Print* command in the top-left corner.
- Select the **Parameters Table**.

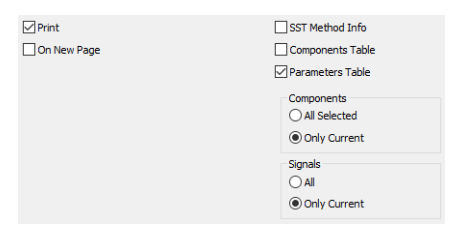

*Fig 16: Setting of the Report Setup - SST tab*

- Select the *Only Current* option in the *Components* section to print the **Summary Table** only for the currently selected component or select the *All Selected* option to print all summarized components (see above).
- Set the *Signals* section to select whether the **Summary Table** will be constructed using *Only Current* signal or *All* signals.

# <span id="page-37-0"></span>**6.3 Using DBF in MS Excel**

An experienced user can program selected reports in a database program (Access, dBase, FoxPro, SQL). However, not everyone is a databaseprogramming expert. What if we open a database file containing validation results in a common application, for example **Microsoft Excel**? At first, a complex table will be displayed. Can it be processed in such a way to make it useful?

One option of working with an **SST** \*.DBF file in **Excel** is to use what is known as **Contingency tables**:

- Select the whole table in **MS Excel**, e.g. by using the  $\overline{Ctrl} + \overline{A}$  key combination.
- Select the *Contingency tables and graphs* command in the *Data* menu.
- A "*Contingency table wizard*" will appear to help you prepare the table (and graph, if applicable).
- In the wizard, you gradually select the required data (database) and location where the contingency table and graph should be created (a new spreadsheet is a suitable option).
- $\bullet$  In the last step (3/3) click the layout button and drag the field names onto the table picture to determine the look of the table layout.
- Using the *Finish* button, create the contingency table and graph.
- *Note:* This procedure was created for use with **MS Excel 2000** and may vary for other versions.

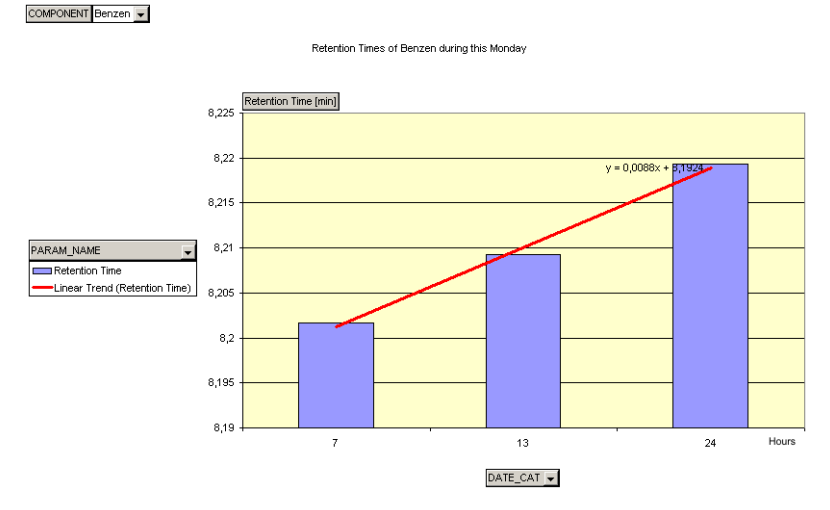

#### *Fig 17: Example of a contingency graph in Excel*

Using a contingency table you can, for example, display a detailed overview of the monitored component amount in chromatograms, sort data according to the validation date to compare results for various measurements (e.g. for periodically repeated measurements, or to monitor trends), and so on. Graphs can also be generated simply from the contingency tables using the wizard.

*Note:* Detailed information on working with contingency tables can be found in the **MS Excel** online help section.

# <span id="page-39-0"></span>**7 Appendix - Mathematical Formulas**

*Tab 4: Mathematical formulas*

|                         | <b>USP</b>                                             | <b>EP</b>                                                                                                    | <b>JP</b> |
|-------------------------|--------------------------------------------------------|----------------------------------------------------------------------------------------------------|-----------|
| <b>Efficiency</b>       | $16\left(\frac{RT_i}{W_i}\right)^2$                    | $\left[5.54\cdot\left(\frac{RT_i}{W_{h/2}}\right)^2\ \right]\,5.55\cdot\left(\frac{RT_i}{W_{h/2}}\right)^2$                    |           |
| <b>Assymetry</b>        | $b_i$<br>$a_{i}$                                       |                                                                                                    |           |
| <b>Symmetry/Tailing</b> | $\frac{A_{05_{i}}+B_{05_{i}}}{2\cdot A_{05_{i}}}$      |                                                                                                    |           |
| Capacity                | $\frac{RT_i - T_M}{T_M}$                               |                                                                                                    |           |
| Eff/I                   | Efficiency,<br>ColumnLenght                            |                                                                                                    |           |
| <b>HETP</b>             | ColumnLenght<br>Efficiency.                            |                                                                                                    |           |
| <b>Resolution</b>       | $2\frac{RT_i - RT_{i-1}}{(W_{i-1} + W_i)}$<br>$-1$ $-$ | $\frac{1.18\cdot (RT_i - RT_{i-1})}{(W_{h/2_{i-1}} + W_{h/2_i})}$<br>$\epsilon$<br>$\epsilon$ $\epsilon$ $\epsilon$ $\epsilon$ |           |

*Fig 18: Formula for parameter calculation*

where:

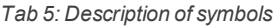

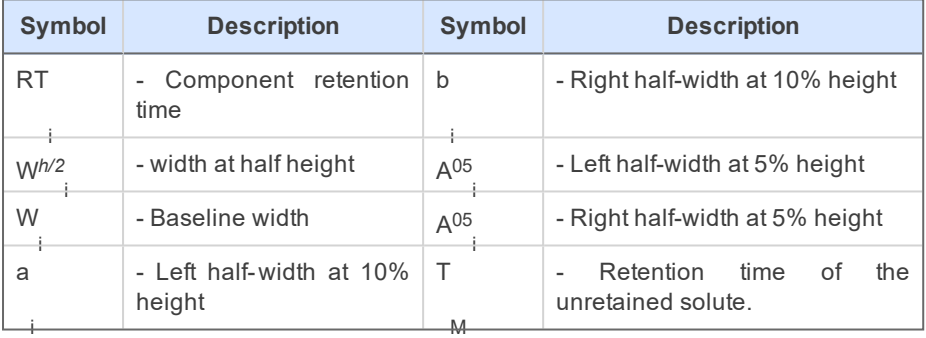

## **RSD [%**

Percentage standard deviation (variation coefficient).

$$
RSD\left[\% \right] = \frac{100}{\overline{X}} \cdot \sqrt{\left[\frac{1}{n=1} \sum_{i=1}^{1} \left(X_i - \overline{X}\right)^2\right]}
$$

where:

*Tab 6: Description of symbols*

| Symbol         | <b>Description</b>                                                                  |
|----------------|-------------------------------------------------------------------------------------|
|                | number of validated (loaded) chromatograms                                          |
|                | the value of a monitored parameter of the i-th chromatogram                         |
| $\overline{X}$ | arithmetic mean of a monitored parameter of all validated (loaded)<br>chromatograms |